## TinkerCAD Workshop

**CAD** stands for **C**omputer **A**ided **D**esign, which is exactly what it sounds like – using a computer to design things! In this workshop, you will be using an online application called **TinkerCAD** to make some designs of your own!

Firstly, click on "Create new design"

| T I N<br>K E R<br>C A D                                                                | GALLERY COMMUNITY LEARN TEACH                | ۹. |
|----------------------------------------------------------------------------------------|----------------------------------------------|----|
| tom.mclaughlin                                                                         | My recent designs Create new design          |    |
| Search designs<br>3D Designs<br>Circuits<br>Lessons                                    | Cimypic Rings<br>S days ago<br>Private ♥0 ₽0 |    |
| Projects       +     Create project       Tweets     Follow       Tweets by @tinkercad |                                              |    |

Once you've done that, your screen should look like this. The large blue area is where you will make your design – it's called the **Workplane**.

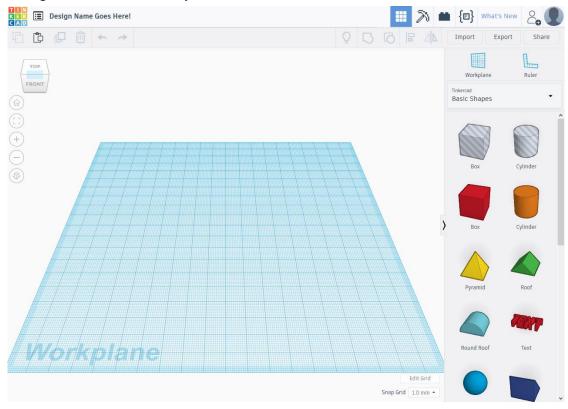

Now that you've opened the TinkerCAD application, let's take a quick look at what everything does:

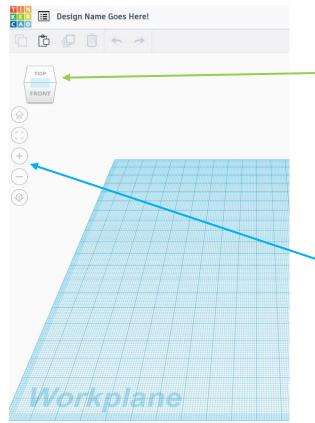

At the top left of the screen, you'll see a cube with the words "TOP" and "FRONT" written on it. This is called the **ViewCube**.

Try clicking on the **ViewCube** and dragging it around – you'll notice that moving it lets you look around the Workplane.

Underneath the ViewCube, you'll see some circular buttons – you can use the + plus and – minus buttons to zoom in and out. Try it now!

You can also pinch the touchpad on a laptop to zoom in and out, or use the scroll wheel on a mouse.

## Now let's get building!

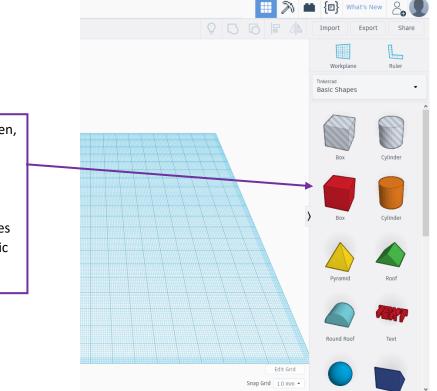

On the right hand side of the screen, you'll see lots of shapes.

Choose the **Box** shape and drag it onto the Workplane.

**Tip:** You can find even more shapes (and text!) by clicking on the "Basic Shapes" drop-down menu.

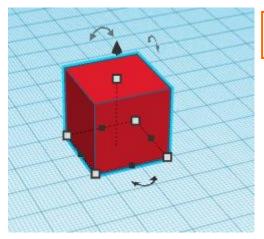

Once you've added a shape, there are several things you can do with it.

Drag the large black arrow to move the shape **up** and **down**.

Drag the curved arrows to **rotate** the shape.

Drag the white squares to **resize** the shape.

Drag anywhere else on the shape to **move** the shape around.

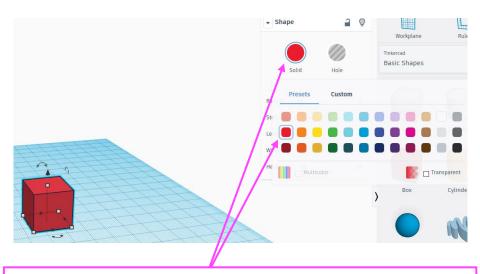

If you want to change a shape's colour, you can do so by clicking on it and changing its colour in the "Shape" box.

## Lastly...

The last thing you need to know about TinkerCAD is how to make holes in shapes. Let's say we want to make a circular hole in the middle of our box.

Here's how we'd do that:

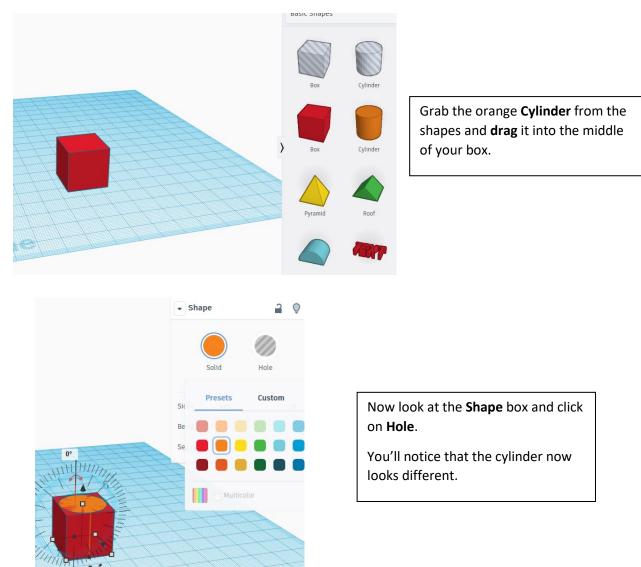

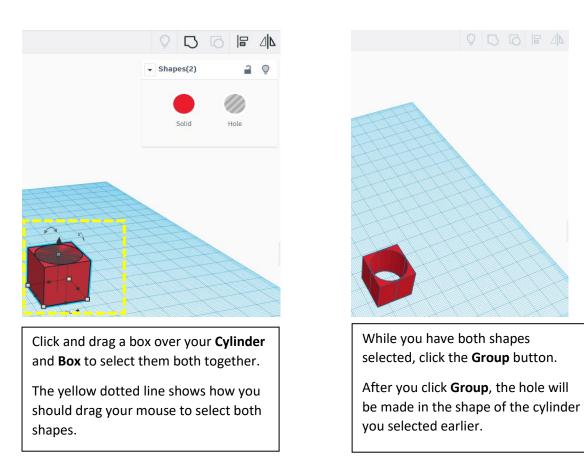

And that's all the basics of TinkerCAD – have a look around and see what else you can find, and see what kinds of 3D models you can make!